Helpful Information about using SecurePass
If you have difficulty with SecurePass, contact <a href="mailto:support@dhrm.virginia.gov">support@dhrm.virginia.gov</a> for assistance.

Be sure to type 'SecurePass' in the subject line.

| Users wh | no receive a registration invitation email:                                                                                                    | Pages 1 - 3                                                                                                    |
|----------|----------------------------------------------------------------------------------------------------|----------------------------------------------------------------------------------------------------|
| Step 1:  | Registration Invitation Email                                                                                                    | SecurePass requires you to register an account and DHRM sends to group contacts a registration invitation email. The invitation token is valid for 30 days.  BES must be updated if you are a group contact and do not receive the email. State users update BES with PSB100; TLC users submit a Group Data Change form.  The email is generally sent 24-48 hours after BES is updated. If you do not receive the email, check to see if your inbox redirected it to your 'junk' or 'spam' folder.  The URL for SecurePass is: |
|          |                                                                                                    | https://hurman.dhrm.virginia.gov                                                                                                    |
| Step 2:  | Welcome to SecurePass Please log in or register  User Name: Login  Register Complete Registration                                                            | Skip User Name.  Click 'Complete Registration'.                                                                                                    |
| Step 3:  | Enter Registration Code  Registration Code:  Date of Birth:  Continue  Cancel                                                                                | Enter the registration code from the registration invitation email and your date of birth as MM/DD/YYYY.  Then, click 'Continue'.  If you copy the code, be sure to capture only the characters – no extra space at the beginning or end. If you type the code, be aware that it is case-sensitive.                                                                                                    |
| Step 4:  | Create User Name  Enter a User Name. A good User Name is at least 8 characters in length and cannot be easily guessed by someone else.  User Name:  Continue | Create a User Name.  The User Name must be 8-36 characters and is not case-sensitive. Your User Name should be one that is easy for you to remember and not easily guessed by someone else.  Then, click "Continue'.  You will need this user name each time you login to SecurePass.                                                                                                    |

Helpful Information about using SecurePass
If you have difficulty with SecurePass, contact <a href="mailto:support@dhrm.virginia.gov">support@dhrm.virginia.gov</a> for assistance.

Be sure to type 'SecurePass' in the subject line.

| Users who receive a registration invitation email: Pages 1 - 3 |                                                                                                    |                                                                                                    |  |  |
|----------------------------------------------------------------|----------------------------------------------------------------------------------------------------|----------------------------------------------------------------------------------------------------|--|--|
| Step 5:                                                        | Question 1:   Answer:  Question 2:   Answer:  Question 3:   Answer:  Question 6:   Answer:  Question 7:   Continue                                                                                                    | Select and answer 3 security questions. There are 124 to choose from.  Answers must be 8-150 characters long and no two answers can be the same. Answers are case-sensitive.  When finished, click 'Continue'.                                    |  |  |
| Step 6:                                                        | Solies a revenue This recognish and applicate above pass by an input of the pass to send,  Integral Cologony Core    Continue   Continue   Cont | Select a personal image on the left of the page and enter a security phrase in the box on the right of the page.  The security phrase must be 25-500 characters long and contain several words. It is not casesensitive.  Next, click 'Continue'. |  |  |
| Step 7:                                                        | Choose a Password  Password Rules:  1. Your password must be at least 9 characters long. 2. You must use at least three out of the following: a. Upper case letter b. Lower lower case letter c. Number (0-9) d. Special or punctuation character (1, @, #, %, *, etc.) 3. Passwords CANNOT contain: a. Two consecutive spaces. b. Any whitespace character other than a space.  New Password:  Repeat Password:  Submit  Cancel                                                                                                    | Create a password using the password rules.  The password must be 9-18 characters long, easy for you to remember and not easily guessed by someone else.  You will need this password each time you login to SecurePass.                          |  |  |
| Step 8:                                                        | SecurePass Alert  Registration is complete. You may log in with your SecurePass credentials.  Ok                                                                                                    | Click 'Ok'.                                                                                                    |  |  |
| Step 9:                                                        | Welcome to SecurePass Please log in or register  User Name: Login  Register Complete Registration                                                                                                    | Enter your User Name.  Then, click 'Login'.                                                                                                    |  |  |

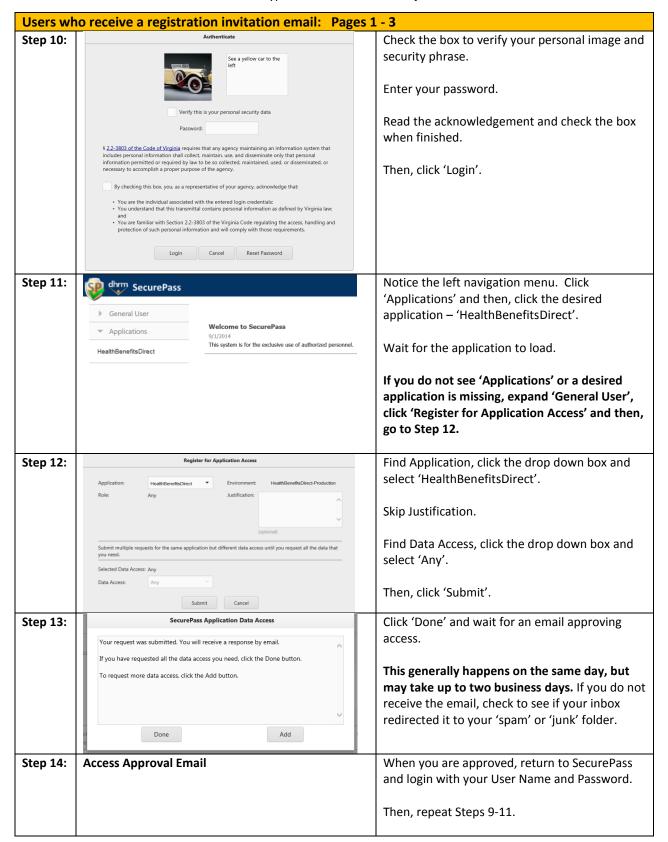

Helpful Information about using SecurePass
If you have difficulty with SecurePass, contact <a href="mailto:support@dhrm.virginia.gov">support@dhrm.virginia.gov</a> for assistance.

Be sure to type 'SecurePass' in the subject line.

| Registered Users who forgot their SecurePass User Name and/or Password: Pages 4 - 7 |                                                                                                    |                                                                                                   |  |  |
|-------------------------------------------------------------------------------------|----------------------------------------------------------------------------------------------------|---------------------------------------------------------------------------------------------------|--|--|
| Step 1:                                                                             | Welcome to SecurePass Please log in or register                                                                           | Skip User Name.                                                                                   |  |  |
|                                                                                     |                                                                                                    | Click 'Register'.                                                                                 |  |  |
|                                                                                     | User Name: Login                                                                                                    |                                                                                                   |  |  |
|                                                                                     | Register Complete Registration                                                                                            |                                                                                                   |  |  |
| Step 2:                                                                             | Enter Your Social Security Number                                                                                         | Enter your SSN twice.                                                                             |  |  |
|                                                                                     | SSN:*                                                                                                    | Then, click 'Submit'.                                                                             |  |  |
|                                                                                     | Confirm SSN:*                                                                                                    | ,                                                                                                 |  |  |
|                                                                                     | Submit Cancel                                                                                                    |                                                                                                   |  |  |
| Step 3:                                                                             | Enter Your Date of Birth                                                                                                  | Enter your date of birth as MM/DD/YYYY.                                                           |  |  |
|                                                                                     | Date of Birth:*   ▼                                                                                                    | Then, click 'Submit'.                                                                             |  |  |
|                                                                                     | Submit Cancel                                                                                                    | ,                                                                                                 |  |  |
| Step 4:                                                                             | Confirm User Details                                                                                                    | Click 'Ok' to confirm your user details.                                                          |  |  |
|                                                                                     | Name: TESTOR, TESTY T Agency: Department of Human Resource Management                                                     |                                                                                                   |  |  |
|                                                                                     | Agency Address                                                                                                    |                                                                                                   |  |  |
|                                                                                     | 101 N 14TH ST FL 13<br>JAMES MONROE BLDG                                                                                  |                                                                                                   |  |  |
|                                                                                     | RICHMOND, VA 23219  eMail: Instrument (Instrument)                                                                        |                                                                                                   |  |  |
|                                                                                     | Contact your HR representative if your user details are not correct.                                                      |                                                                                                   |  |  |
|                                                                                     | Ok Cancel                                                                                                    |                                                                                                   |  |  |
| Step 5:                                                                             | SecurePass Alert                                                                                                    | Click 'Ok' and wait for the email with                                                            |  |  |
|                                                                                     | Your registration request is approved. To complete your registration, follow the instructions sent to your email address. | instructions to complete the registration.                                                        |  |  |
|                                                                                     |                                                                                                    | The email is sent right away and should arrive                                                    |  |  |
|                                                                                     |                                                                                                    | within minutes. If you do not receive the email, check to see if your inbox redirected it to your |  |  |
|                                                                                     | V                                                                                                    | 'junk' or 'spam' folder.                                                                          |  |  |
|                                                                                     | Ok                                                                                                    |                                                                                                   |  |  |
| Step 6:                                                                             | Registration Approval Email                                                                                               | When you receive the email, return to                                                             |  |  |
|                                                                                     |                                                                                                    | SecurePass.                                                                                       |  |  |
|                                                                                     |                                                                                                    | The URL is: <a href="https://hurman.dhrm.virginia.gov">https://hurman.dhrm.virginia.gov</a>       |  |  |
| Step 7:                                                                             | Enter Registration Code                                                                                                   | Enter the registration code from the email and                                                    |  |  |
|                                                                                     | Registration Code:                                                                                                    | your date of birth as MM/DD/YYYY.                                                                 |  |  |
|                                                                                     | Date of Birth: ▼                                                                                                    | Then, click 'Continue'.                                                                           |  |  |
|                                                                                     | Continue                                                                                                    | If you convitte code he sure to conture only                                                      |  |  |
|                                                                                     |                                                                                                    | If you copy the code, be sure to capture only the characters – no extra space at the              |  |  |
|                                                                                     |                                                                                                    | beginning or end. If you type the code, be                                                        |  |  |
|                                                                                     |                                                                                                    | aware that it is case-sensitive.                                                                  |  |  |

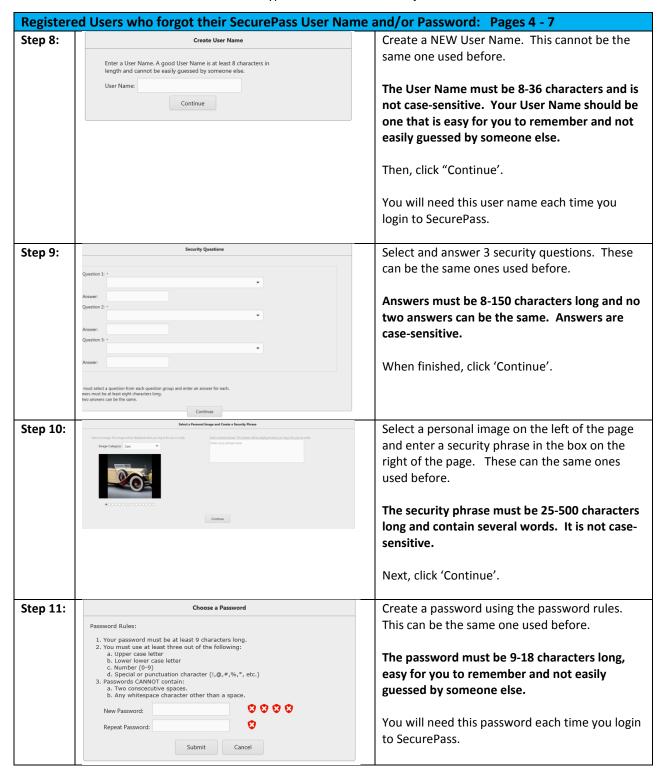

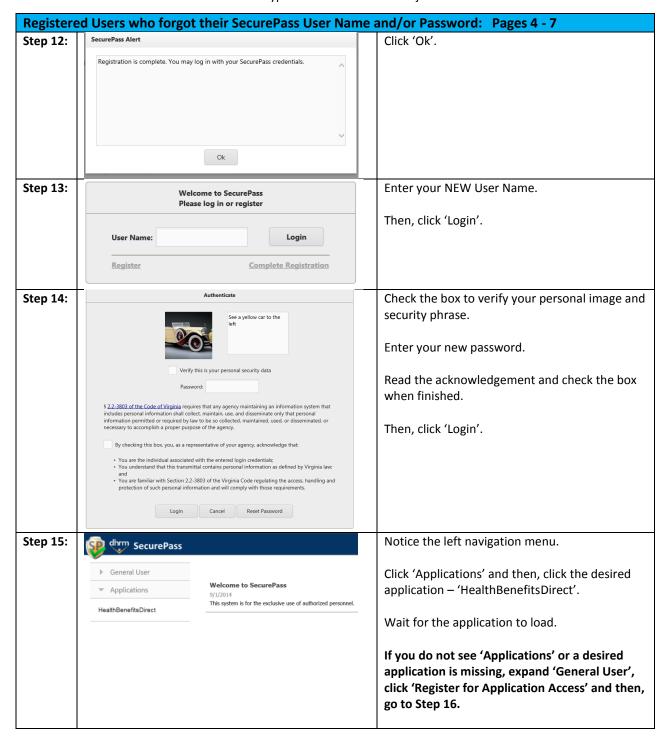

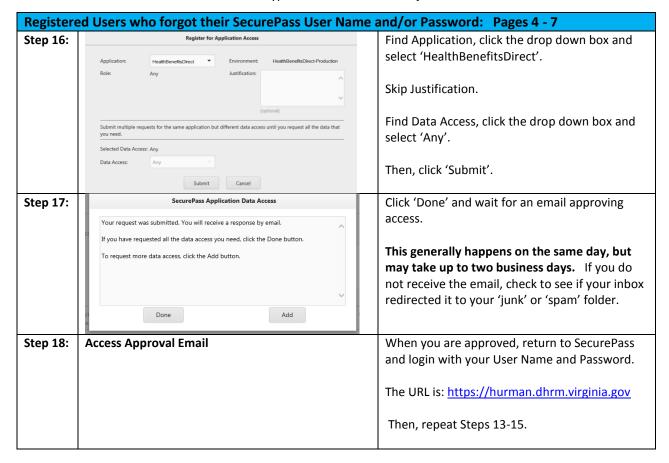